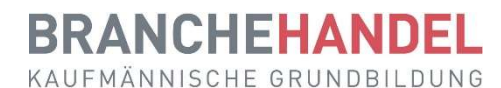

# Kurzanleitung für Praxisbildner

Diese Kurzanleitung richtet sich an Praxisausbildner/innen von Lernenden im Beruf Kauffrau/Kaufmann EFZ und zeigt die wichtigsten Funktionen des Ausbildungsplaners time2learn. Weitere Funktionen sind in der Kurzanleitung für Berufsbildner/innen erklärt.

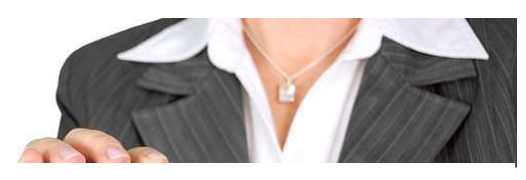

Praxisbildner

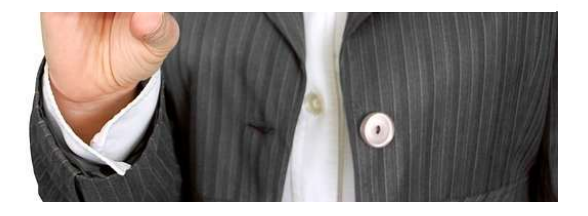

### Inhalt

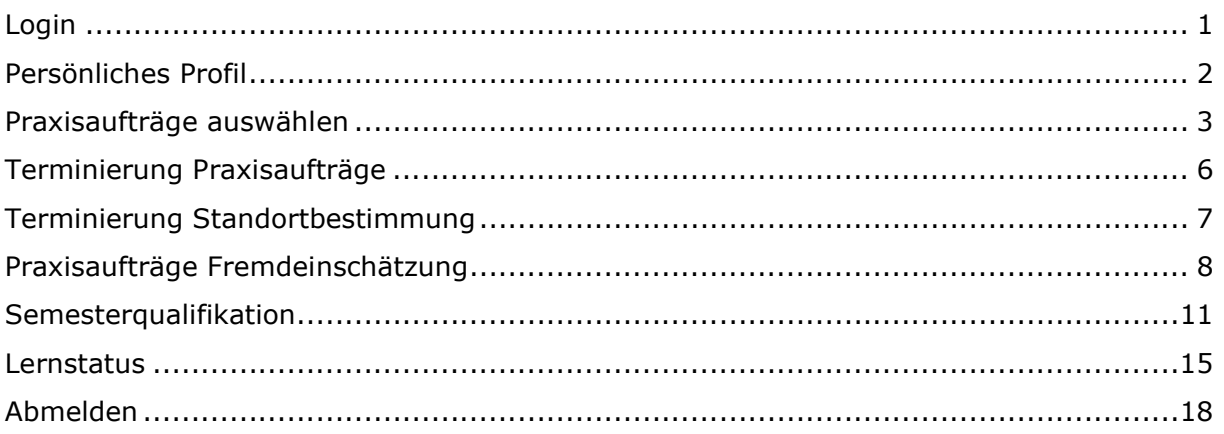

### Login

Starten Sie den Browser und geben Sie die Internet-Adresse ein: www.time2learn.ch

Klicken Sie oben rechts auf Login

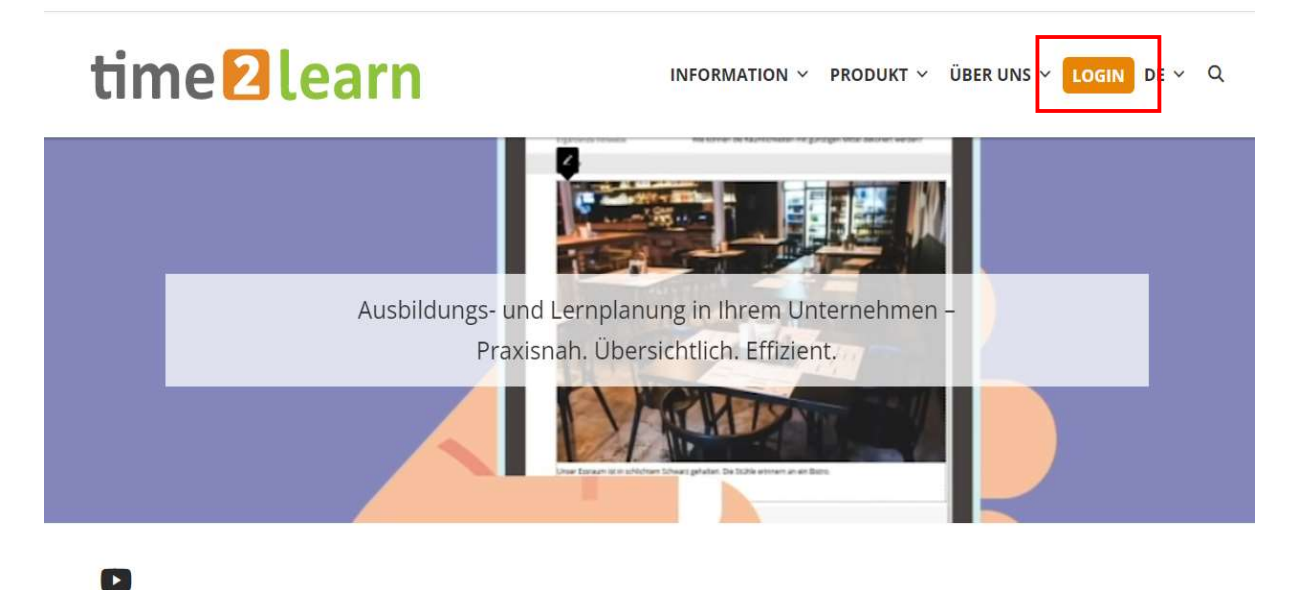

Geben Sie Ihren Benutzernamen und Ihr Passwort ein. Diese Angaben erhalten Sie von Ihrer Berufsbildnerin oder Ihrem Berufsbildner.

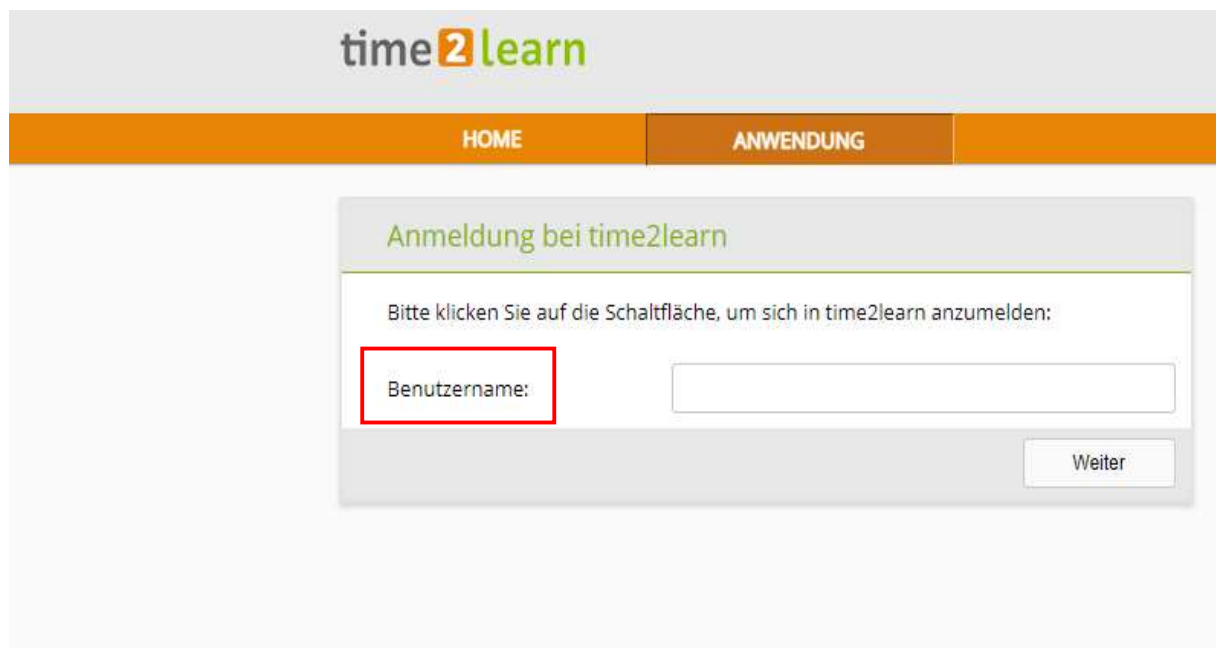

Hinweis: Setzen Sie von der Login-Seite in Ihrem Browser einen Favoriten.

## Persönliches Profil

Stammdaten > Ausbildner

Um Ihr Profil zu ändern, klicken Sie auf Ihren Namen oben rechts.

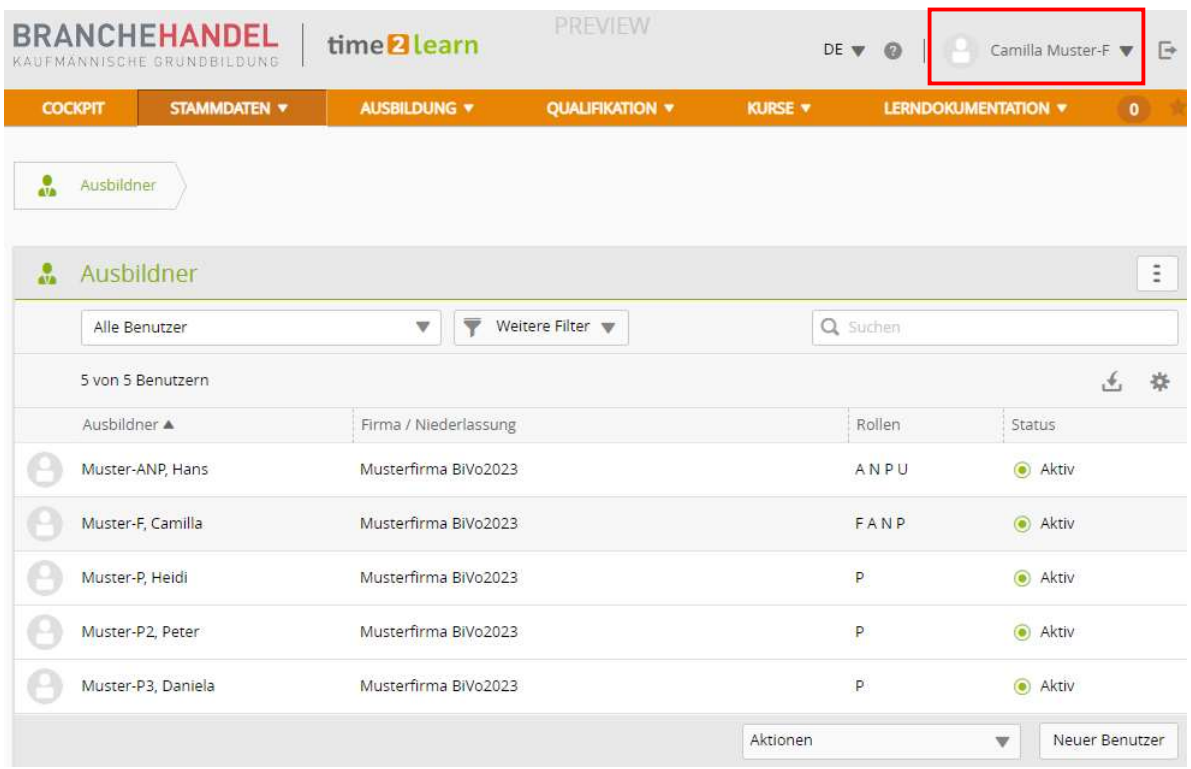

Sie erhalten eine Übersicht über Ihr Konto.

Unter Zuteilungen sehen Sie die Ihnen zugeteilten Lernenden.

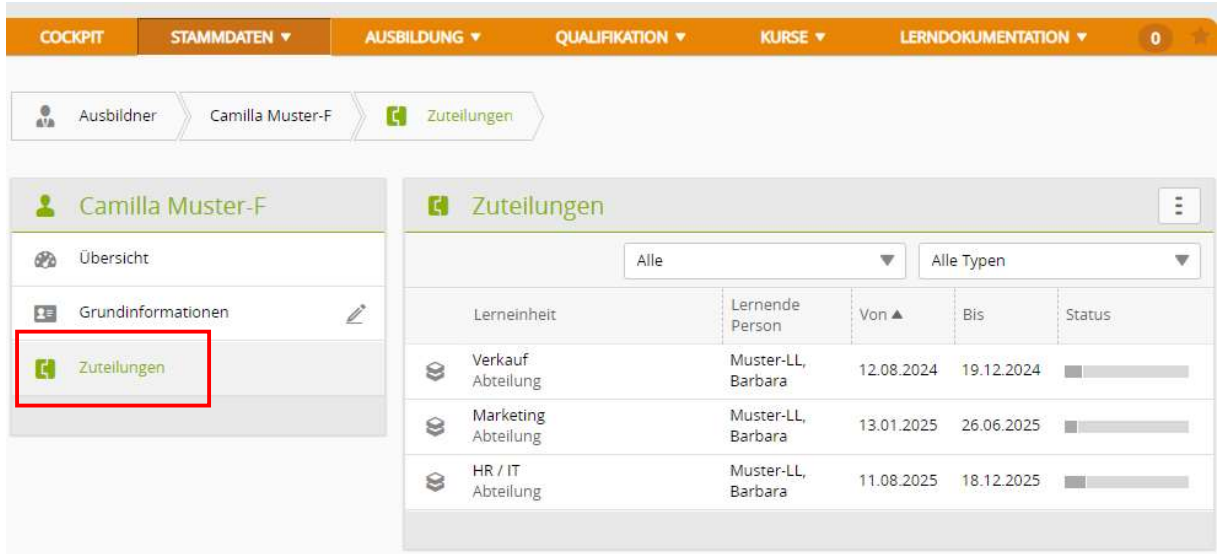

### Praxisaufträge auswählen

Ausbildung > Einsatzplanung

#### Wählen Sie die Ihnen zugeteilte lernende Person.

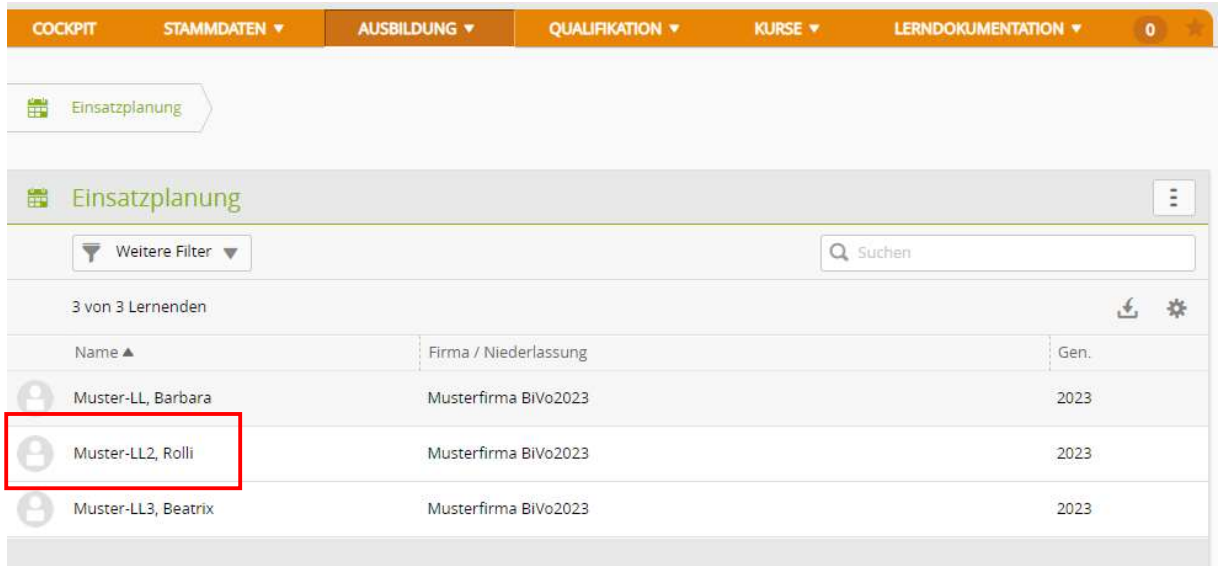

Nun werden die einzelnen Lerneinheiten angezeigt.

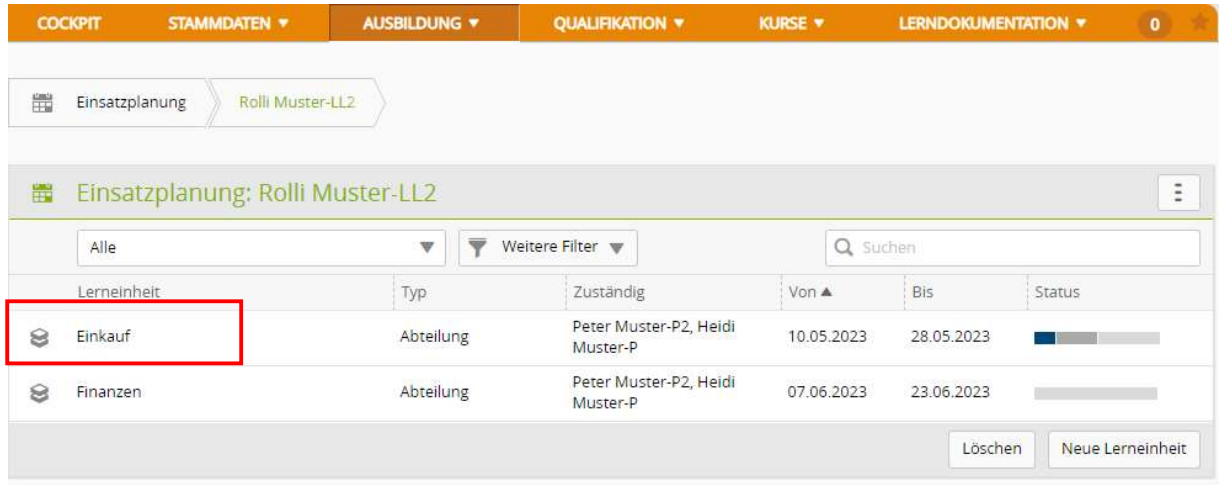

Klicken Sie auf Ihre Abteilung.

Nun können Sie als Praxisausbildner die Praxisaufträge aus den zugeteilten Handlungskompetenzen auswählen.

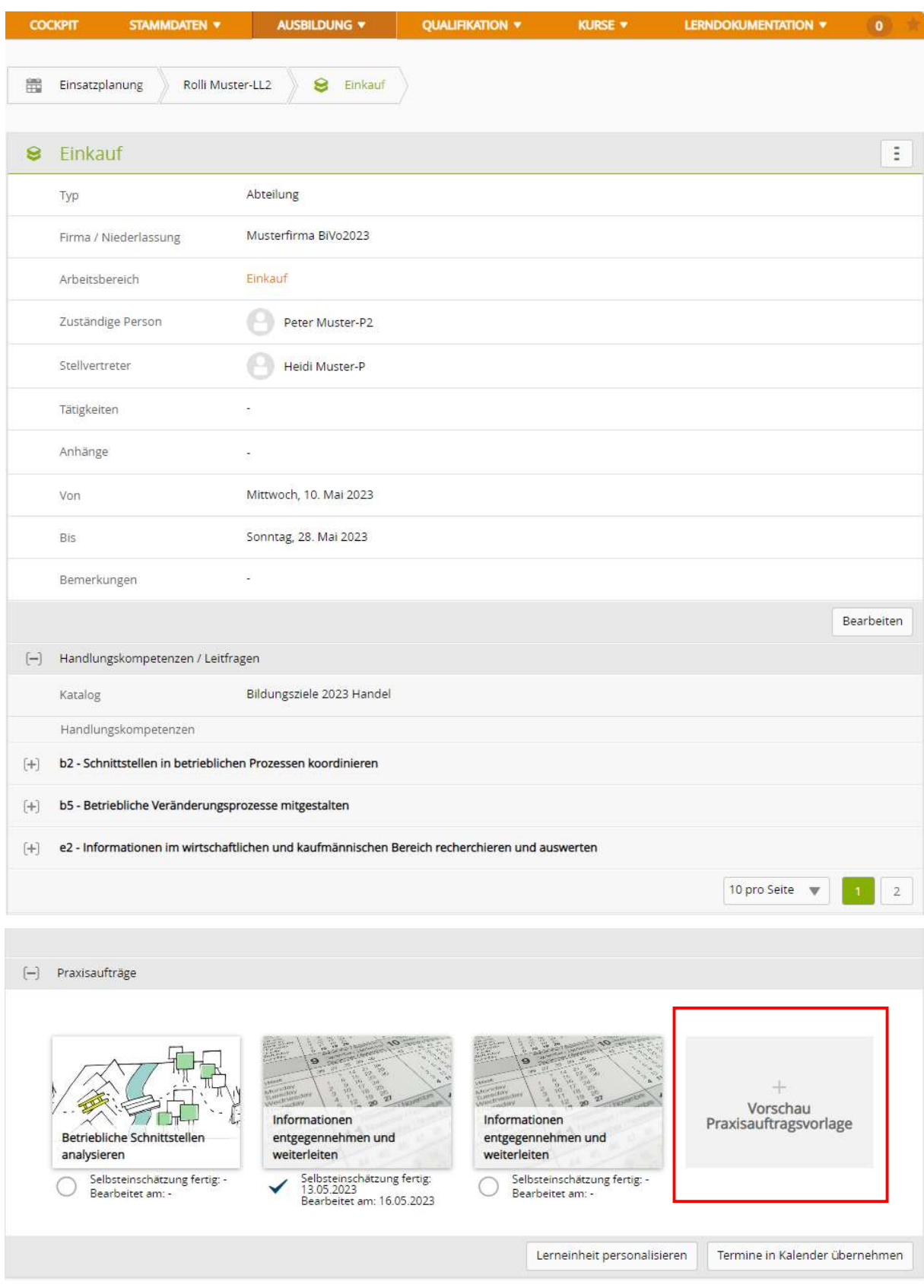

#### Klicken Sie auf Vorschau Praxisauftragsvorlage.

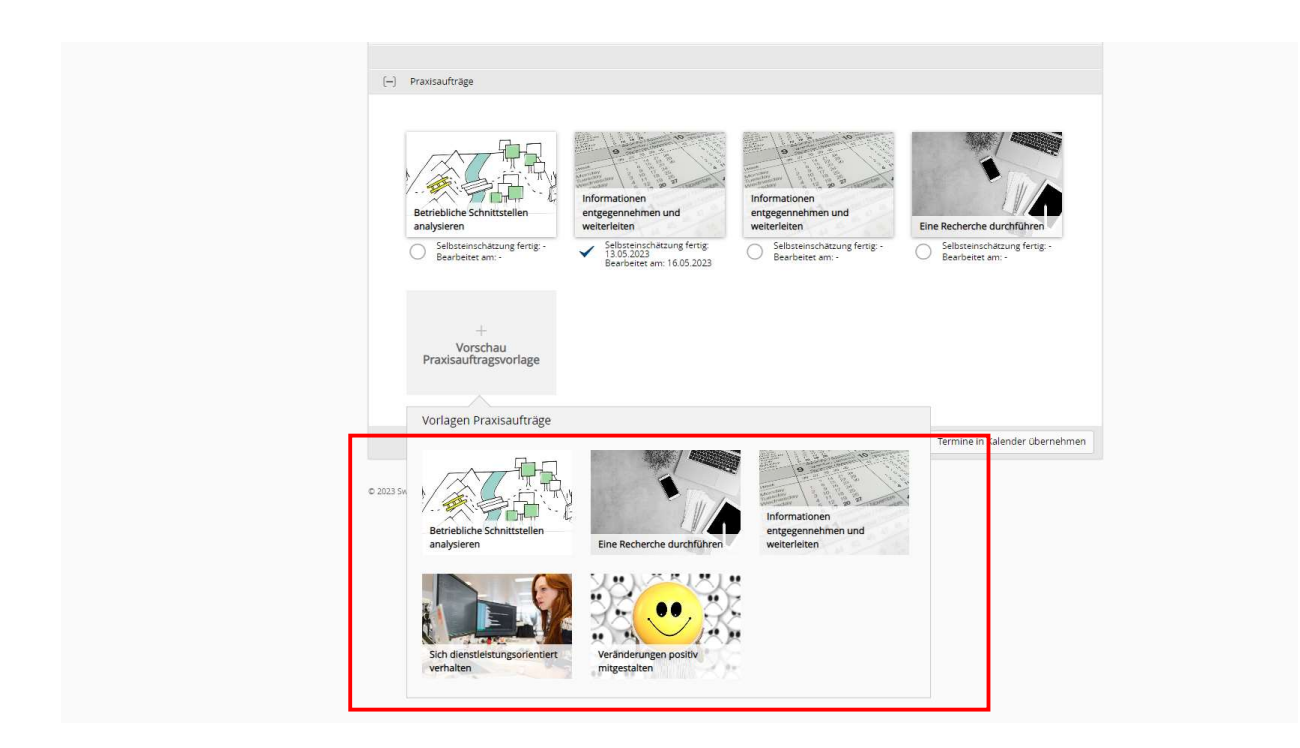

Wählen Sie die passenden Praxisaufträge aus und weisen Sie diese zu.

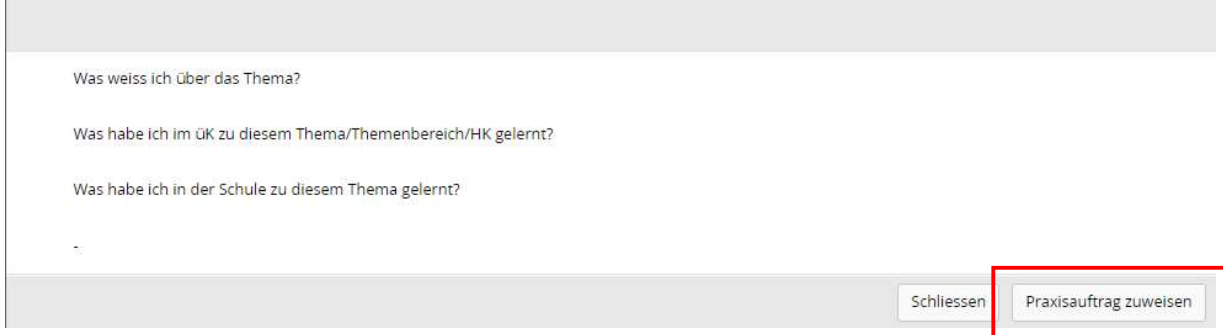

Klicken Sie auf Praxisauftrag zuweisen.

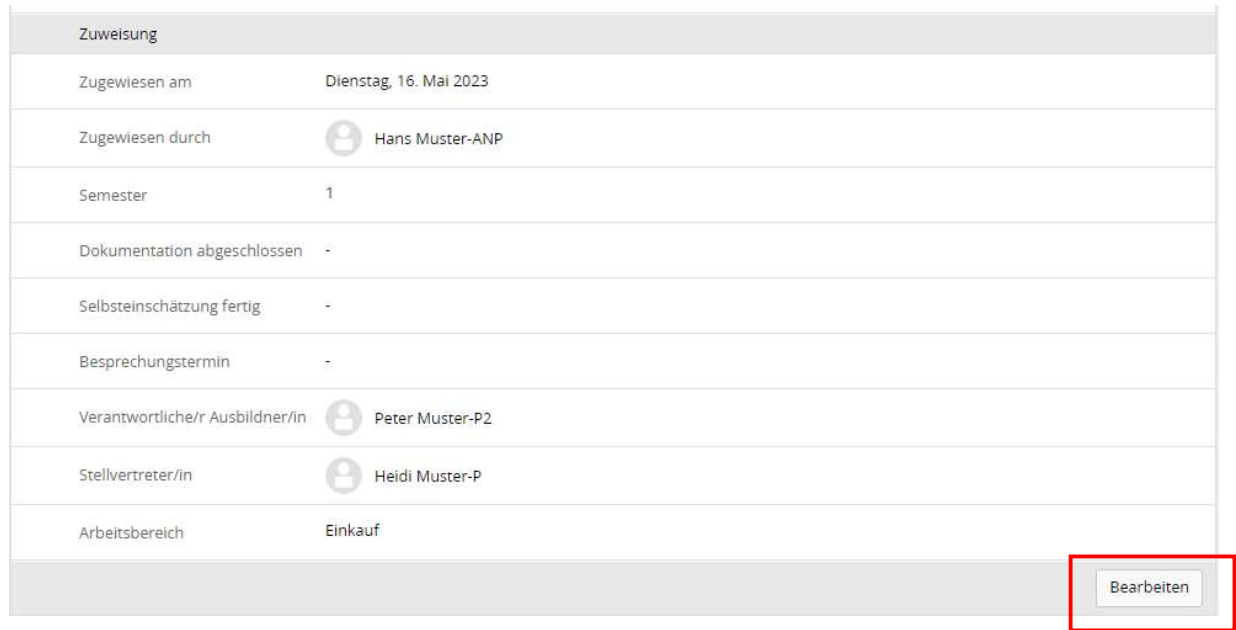

Klicken Sie auf Bearbeiten und füllen Sie die Eingabemaske aus.

Nachdem die Maske ausgefüllt ist, Klicken Sie auf Speichern.

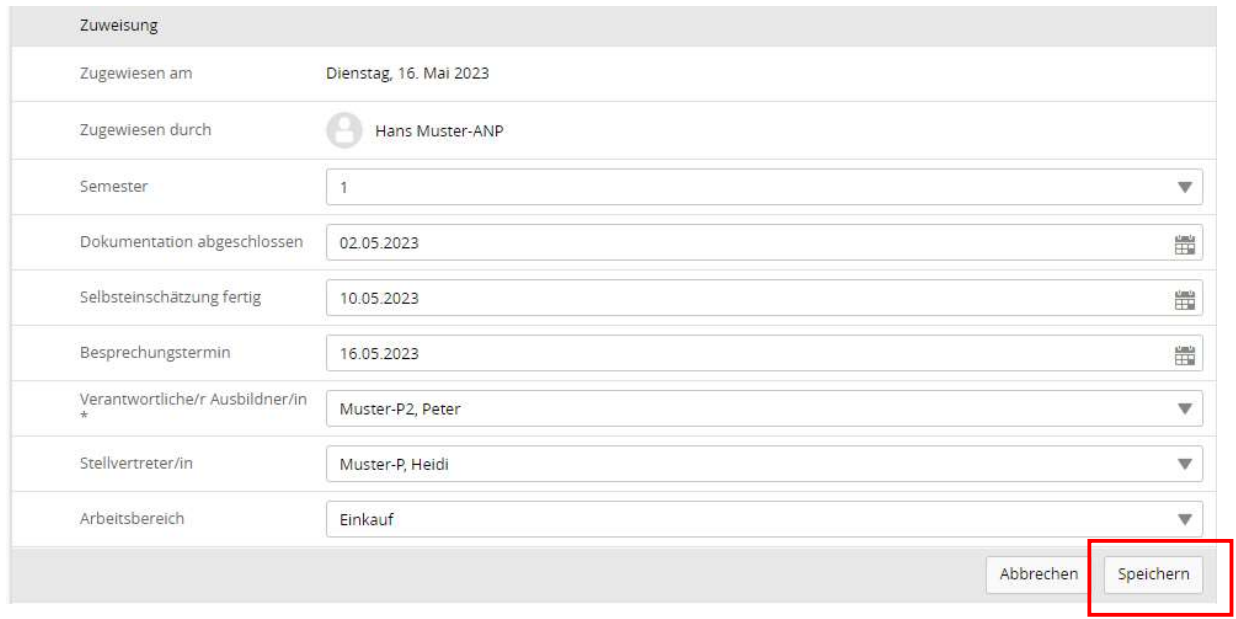

### Terminierung Praxisaufträge

Lehrbeginn 2023)

Lerndokumentationen > Handlungskompetenzen / Praxisaufträge (ab

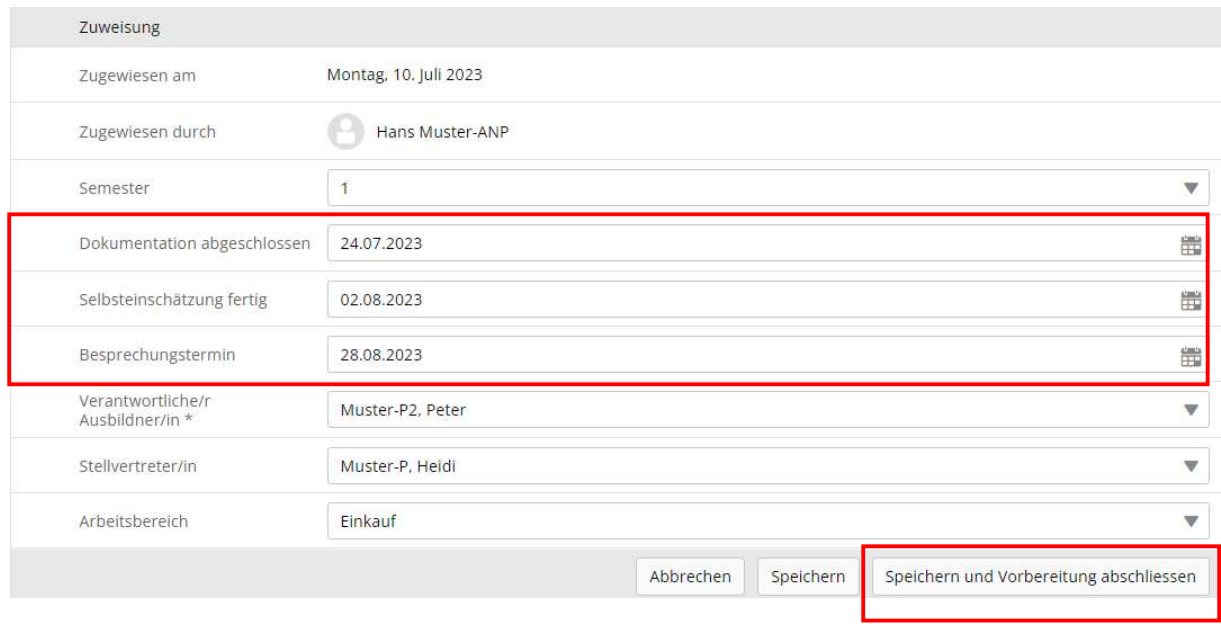

Praxisaufträge können terminisiert werden.

### Terminierung Standortbestimmung

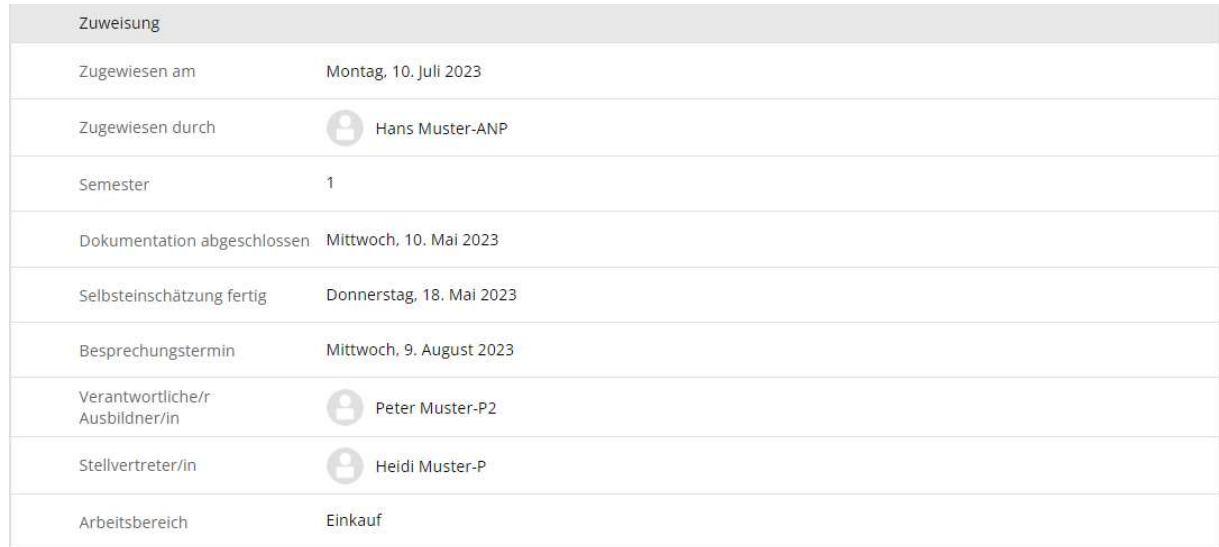

Pro Semester muss mindestens eine Standortbestimmung durchgeführt werden. Es können aber auch mehrere zeitlich festgelegt werden,

### Praxisaufträge Fremdeinschätzung

Lerndokumentationen > Handlungskompetenzen / Praxisaufträge (ab Lehrbeginn 2023)

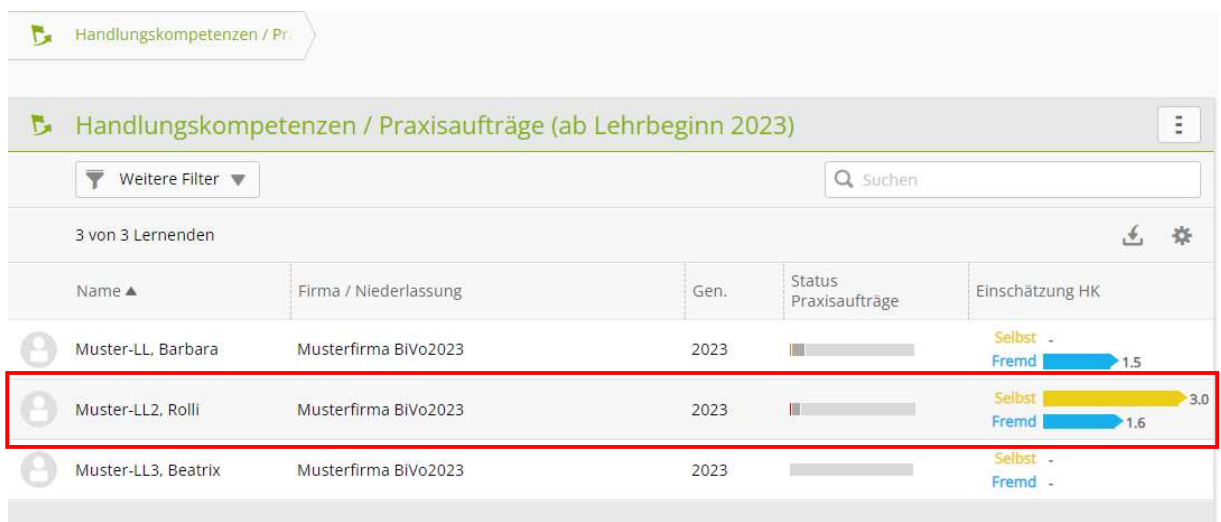

#### Wählen Sie den entsprechenden Lernenden aus.

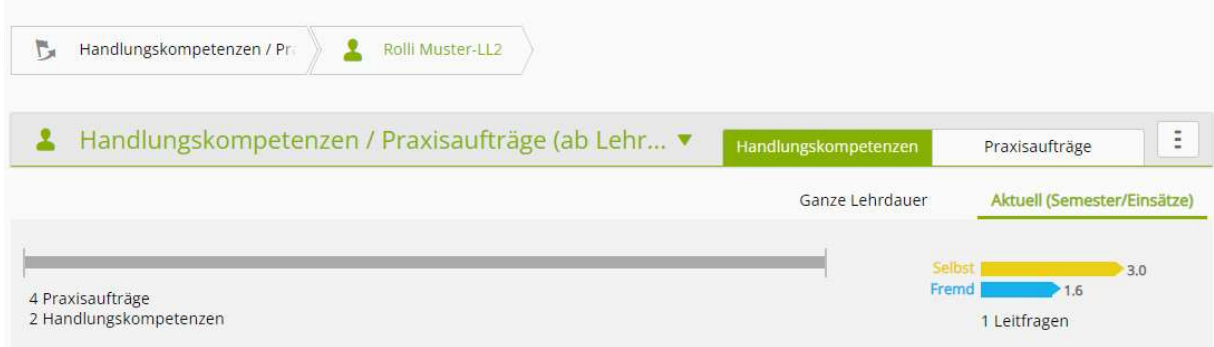

Klicken Sie auf Praxisaufträge.

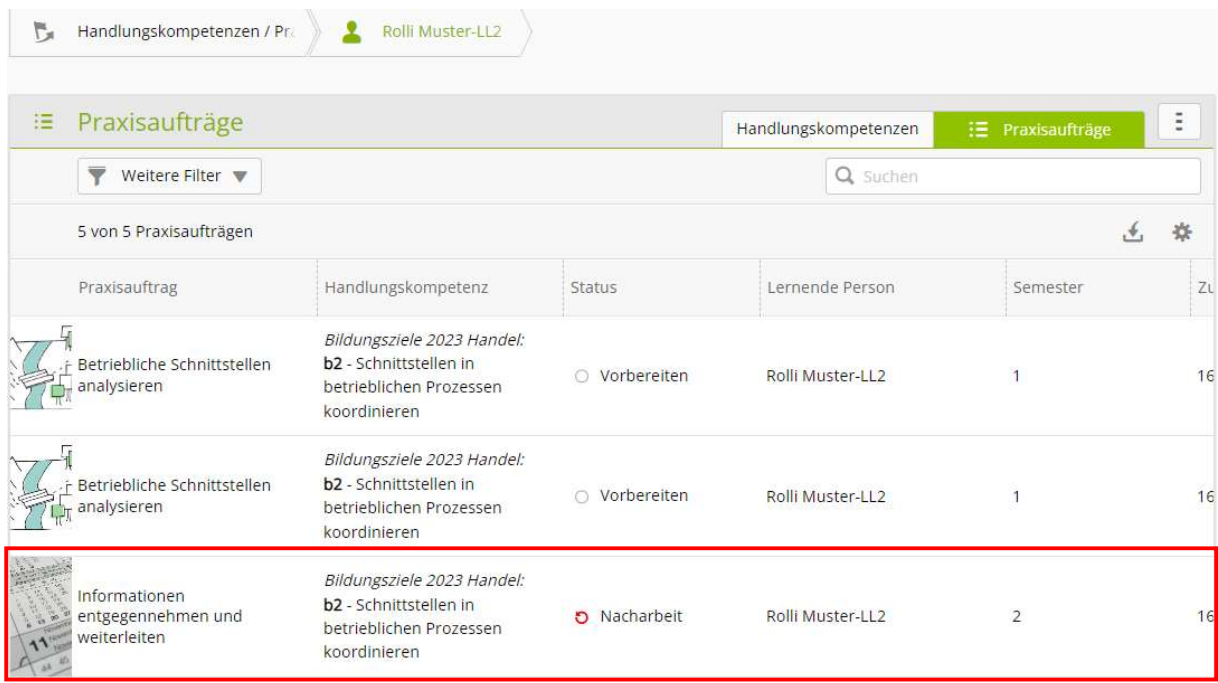

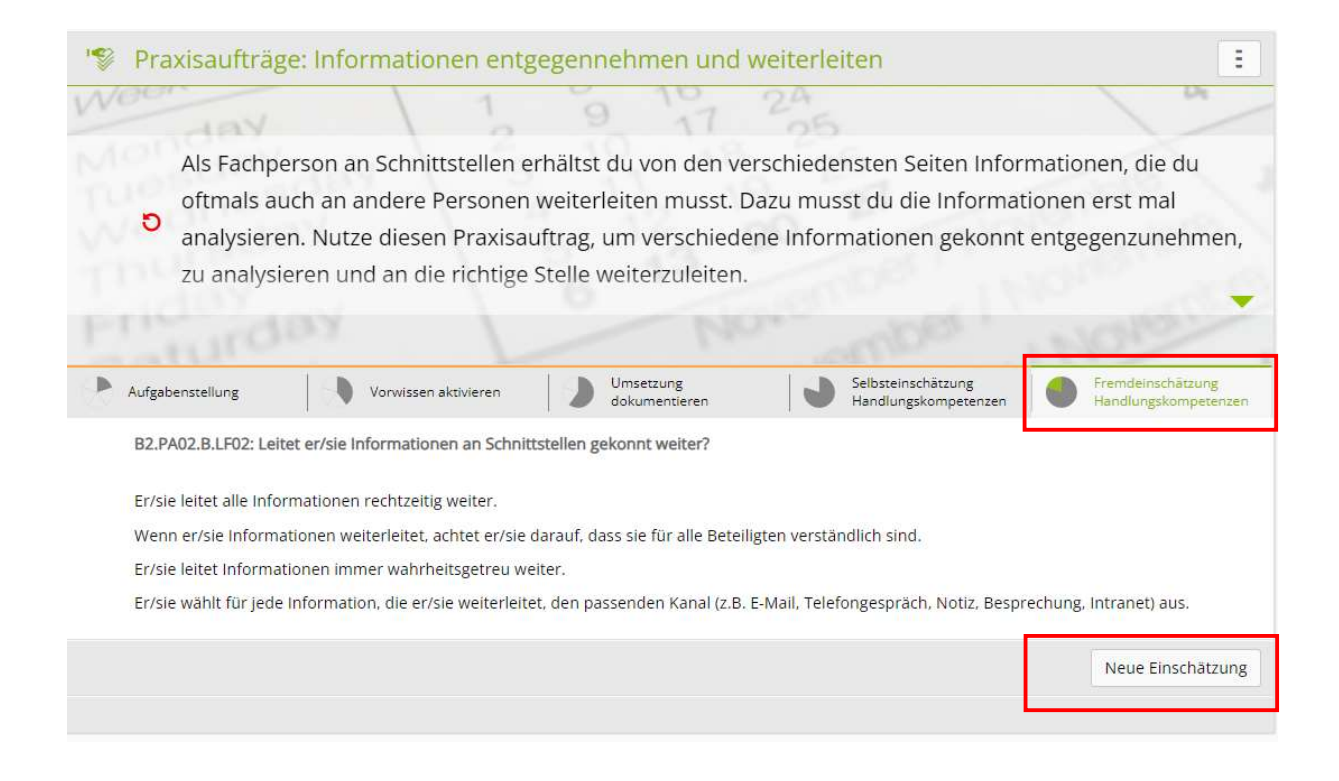

Klicken Sie auf Fremdeinschätzung Handlungskompetenzen. Danach wählen Sie neue Einschätzung.

### **2** Neue Einschätzung

b2 - Schnittstellen in betrieblichen Prozessen koordinieren

B2.PA02.B.LF02: Leitet er/sie Informationen an Schnittstellen gekonnt weiter?

Er/sie leitet alle Informationen rechtzeitig weiter.

Wenn er/sie Informationen weiterleitet, achtet er/sie darauf, dass sie für alle Beteiligten verständlich sind.

Er/sie leitet Informationen immer wahrheitsgetreu weiter.

Er/sie wählt für jede Information, die er/sie weiterleitet, den passenden Kanal (z.B. E-Mail, Telefongespräch, Notiz, Besprechung, Intranet) aus.

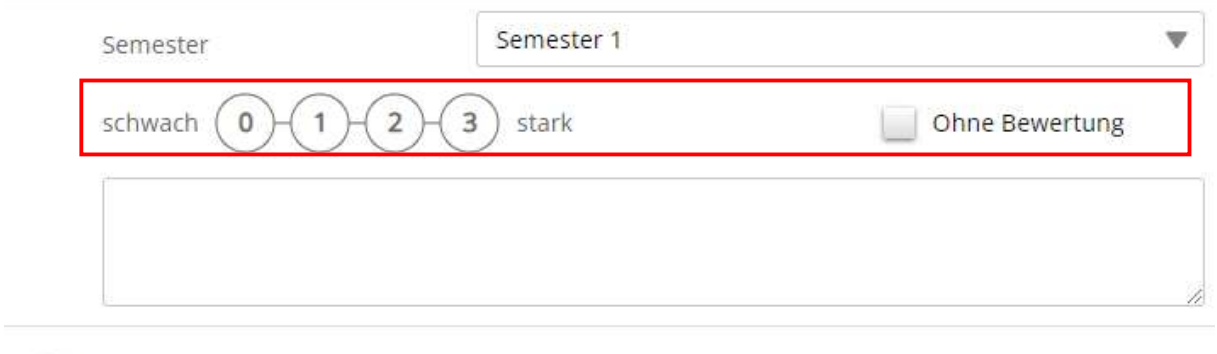

 $\bullet$ Die Einschätzung ist sofort nach dem Speichern sichtbar.

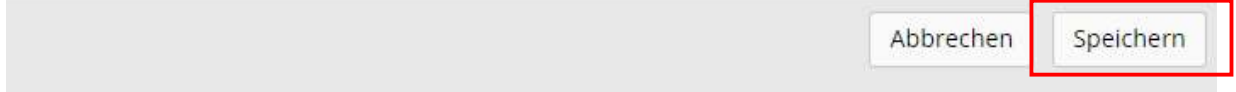

Nun erscheint Ihnen diese Ansicht.

Hier können Sie nun Ihre eigene Einschätzung abgeben, dies sollte regelmässig, z.B. wöchentlich gemacht werden.

Sie können Punkte von 0 bis 3 für jede Einschätzung vergeben. Diese Punkte werden nicht in eine Note umgerechnet, sondern dienen nur der optischen Übersicht. Sie können auch auf die Punktevergabe verzichten und ohne Bewertung anklicken.

Klicken Sie auf Speichen damit Ihre Einschätzung gespeichert wird.

### Semesterqualifikation

Qualifikation > Semesterqualifikation

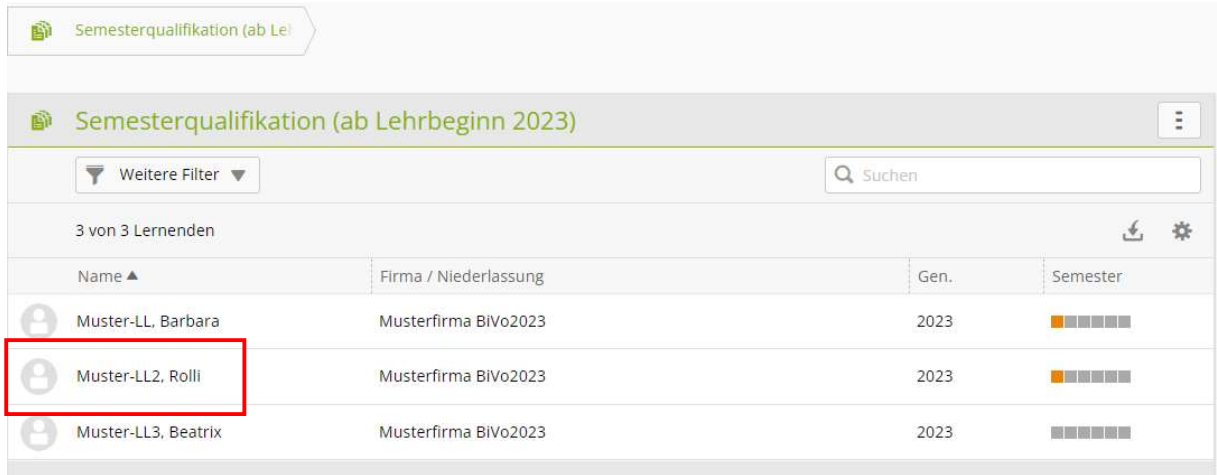

#### Wählen Sie den entsprechenden Lernenden aus.

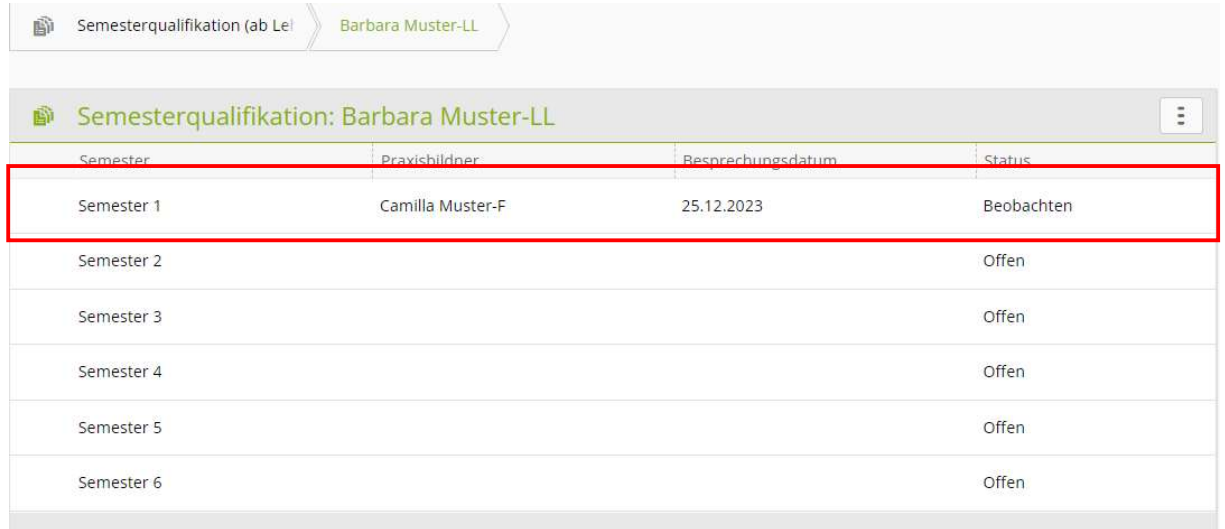

Klicken Sie auf das entsprechende Semester.

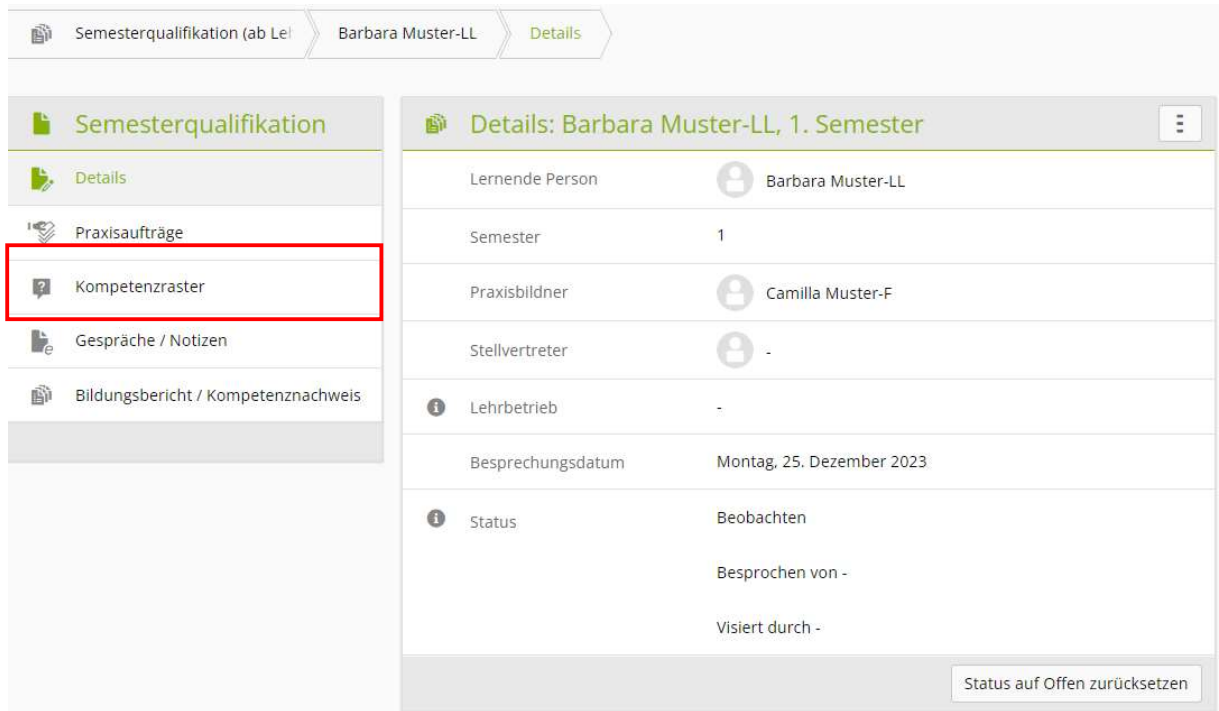

#### Klicken Sie auf Kompetenzraster.

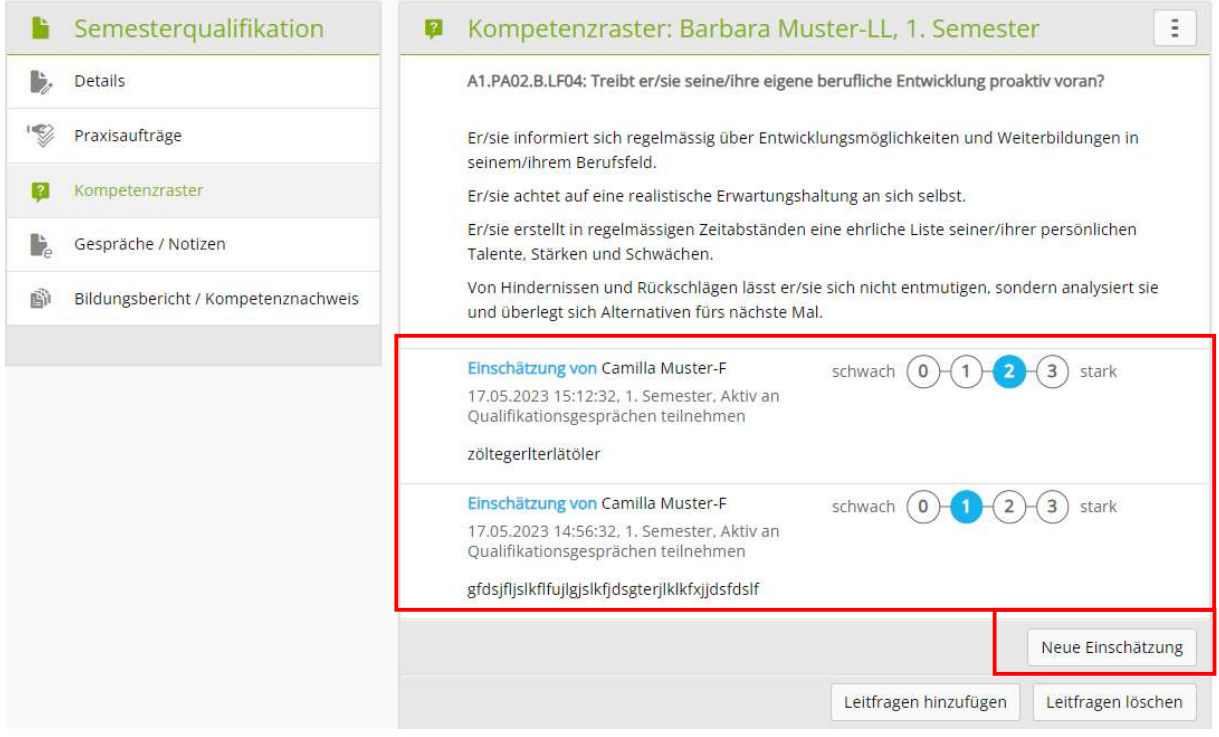

Im Kompetenzraster erscheinen automatisch die bereits bei der Erarbeitung eines Praxisauftrages erfassten Einschätzungen. Zusätzlich können noch fehlende Einschätzungen ergänzt werden.

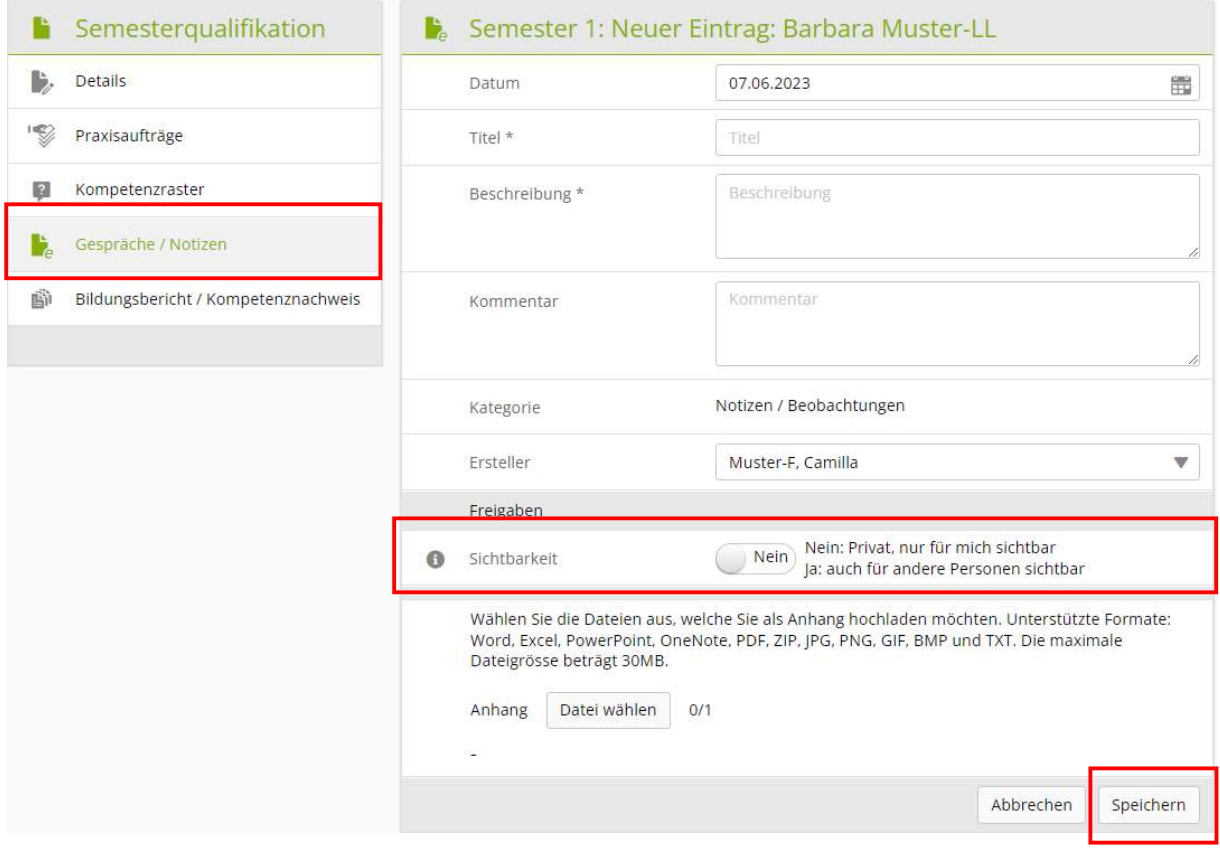

Unter Gespräche / Notizen können Notizen und Gesprächsprotokolle abgelegt werden. Sie können wählen, ob diese für andere Benutzer sichtbar sein sollen.

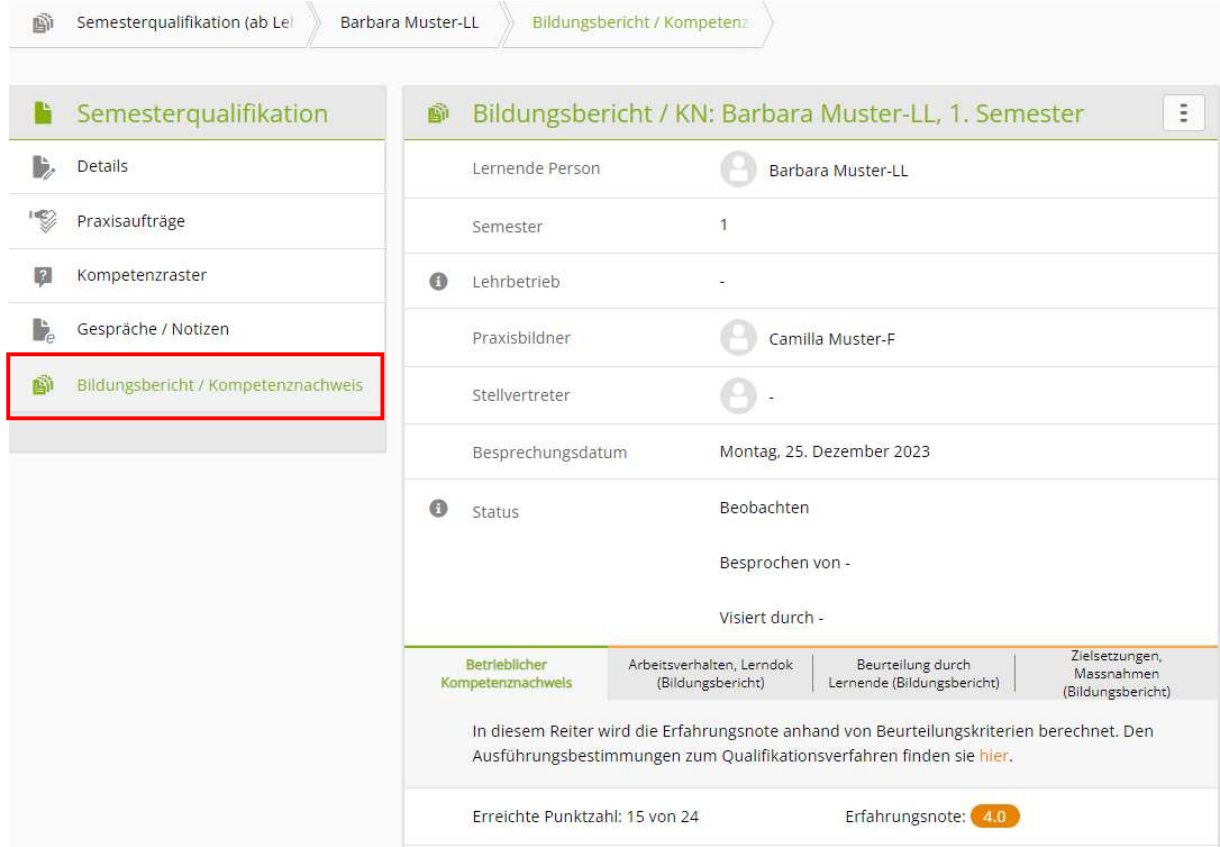

Klicken Sie auf Bildungsbericht / Kompetenznachweis.

Die Bewertung der Lernenden findet im Kompetenznachweis / Bildungsbericht statt.

#### Kompetenznachweis

Der Kompetenznachweis ist die Betriebliche Erfahrungsnote. Es werden fünf Beurteilungskriterien bepunktet. Die Punkte werden zur Erfahrungsnote umgerechnet. Die Punkte müssen begründet werden.

#### Bildungsbericht

Die zuständige Person füllt den Bildungsbericht aus und sie beurteilt das Arbeitsverhalten und die Dokumentation des Lernenden. Sie skizziert Zielsetzungen und Massnahmen, die sie für die nächste Beurteilungsperiode als sinnvoll erachtet.

### Lernstatus

Lerndokumentationen > Handlungskompetenzen / Praxisaufträge

Wählen Sie die lernende Person, um den aktuellen Stand der Handlungskompetenzen / Praxisaufträge einzusehen.

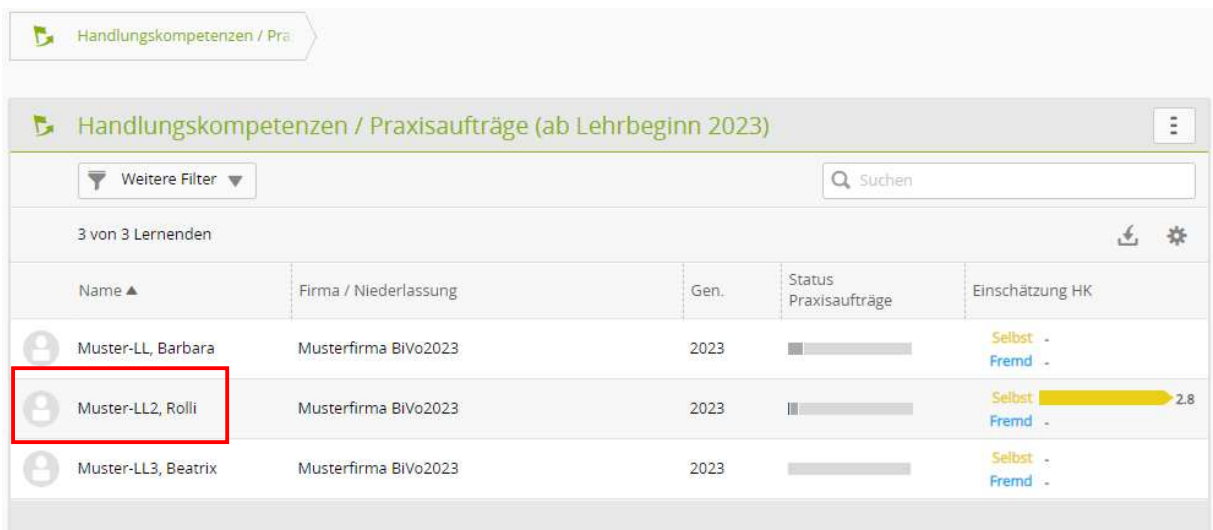

Sie gelangen automatisch auf die Übersicht der Handlungskompetenzen.

Sie erkennen den Status einer hinterlegten Handlungskompetenz anhand des Bildmaterials und der Selbst- und Fremdeinschätzung.

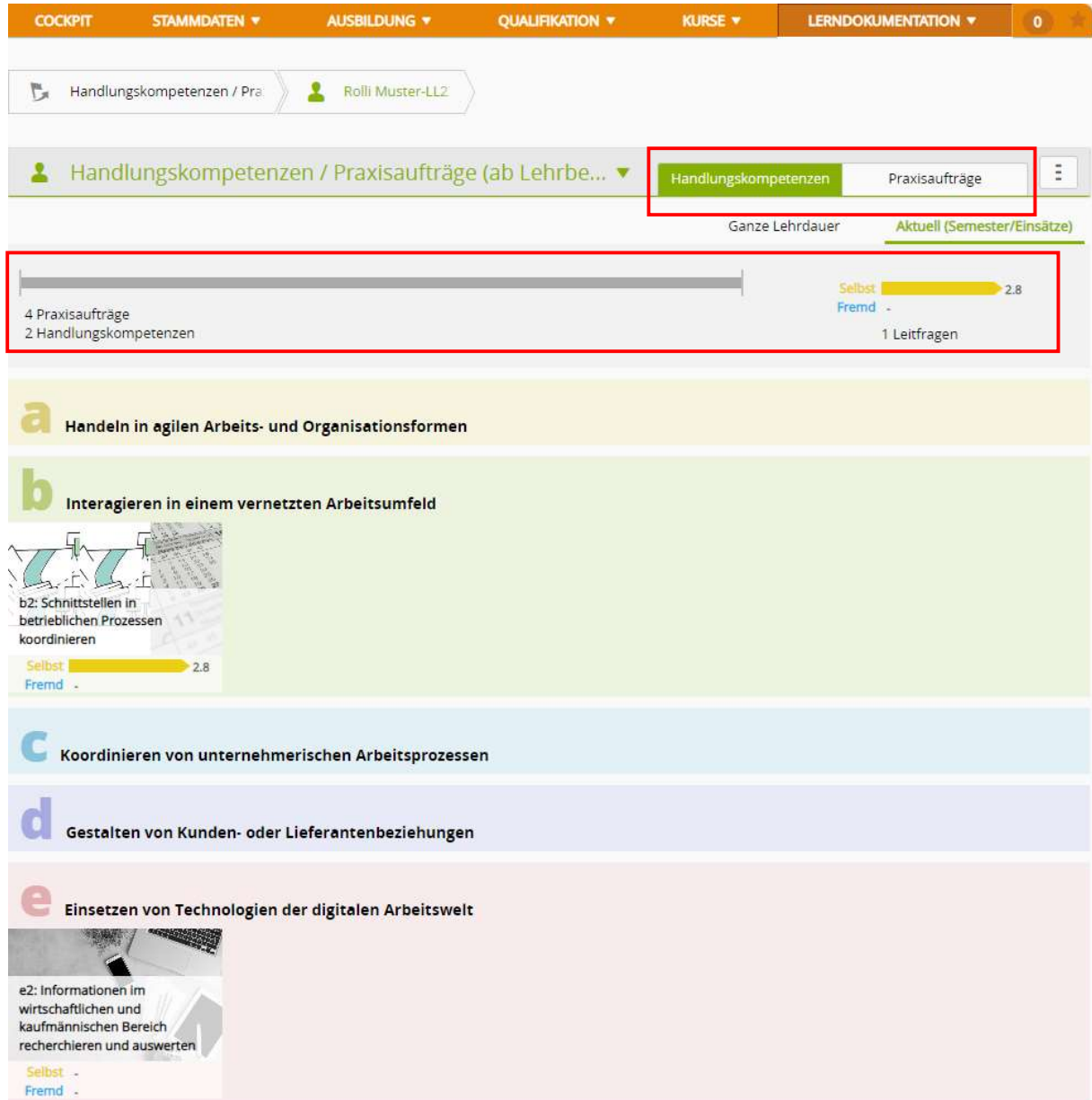

Klicken Sie auf Praxisaufträge damit Ihnen dieser Bereich angezeigt wird.

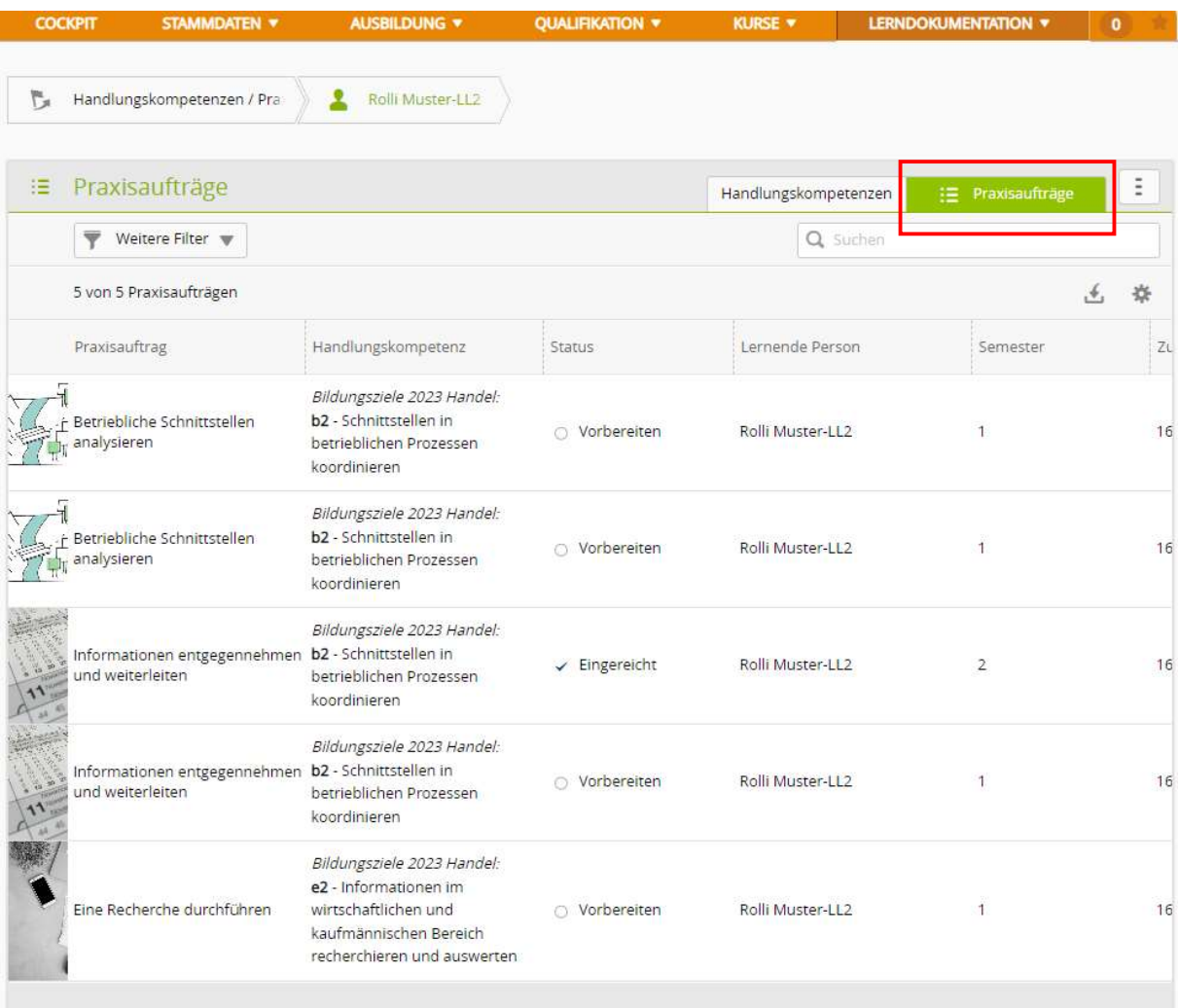

Auf der Übersicht Praxisaufträge sind alle ausgewählte PA's aufgelistet und ihr Status ist sichtbar.

### Abmelden

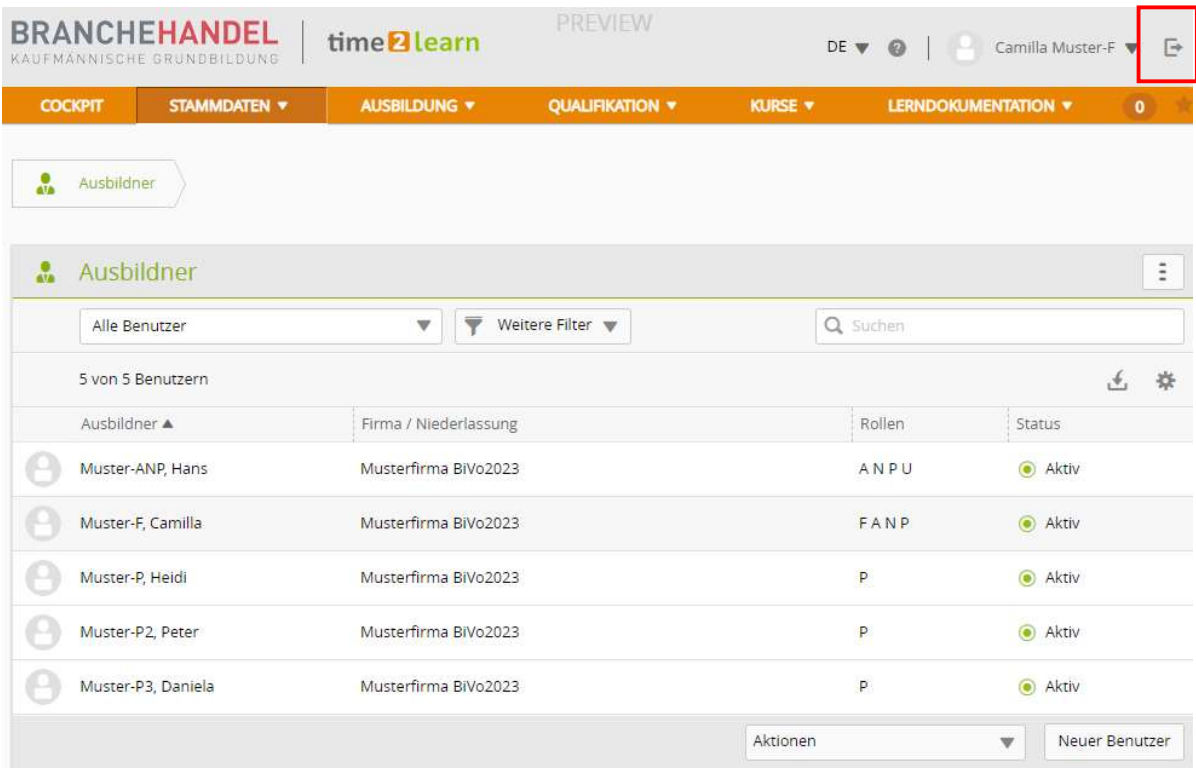

Klicken Sie auf das Zeichen oben rechts, um sich abzumelden.